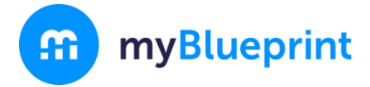

□ **NEW USER?**

This step-by-step guide will help you complete online course selection using the myBlueprint website.

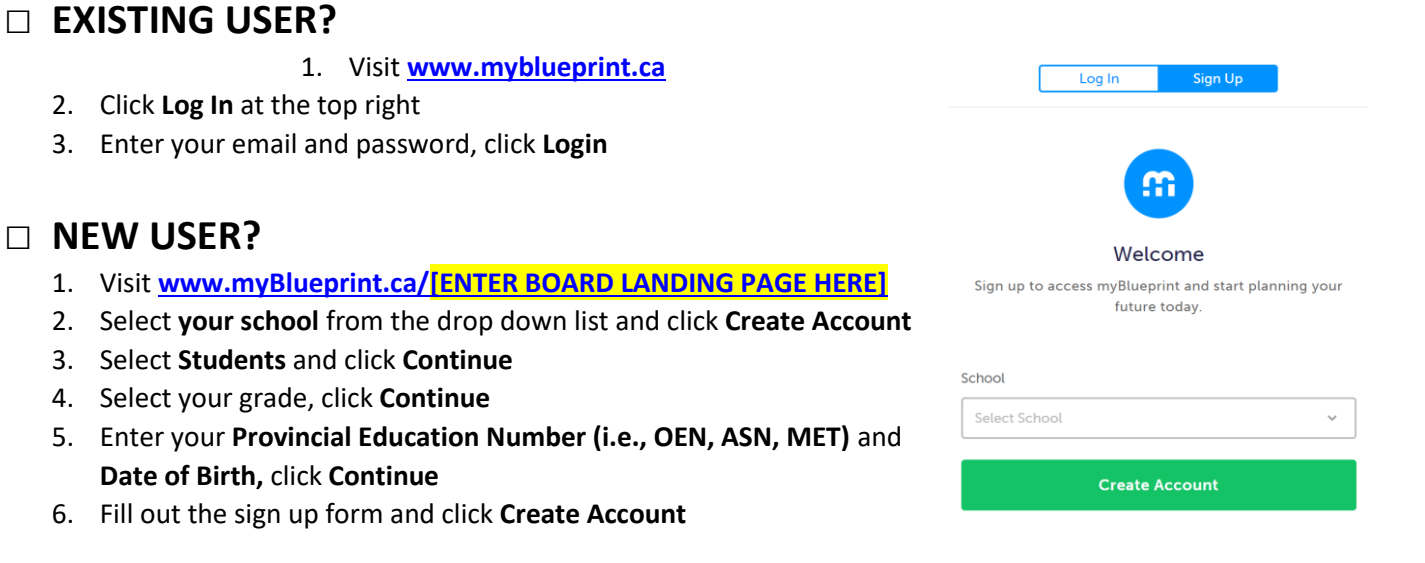

## □ **COURSE SELECTION**

From your **Dashboard**, click on the **Plan Courses** button that appears in the High School Progress box. The button will say **Plan Courses** if course submission has not yet been enabled at your school.

> *HINT: Clicking on View or Plan Courses will take you to your High School Planner - you can also access this by simply clicking on High School from the left hand navigation menu.*

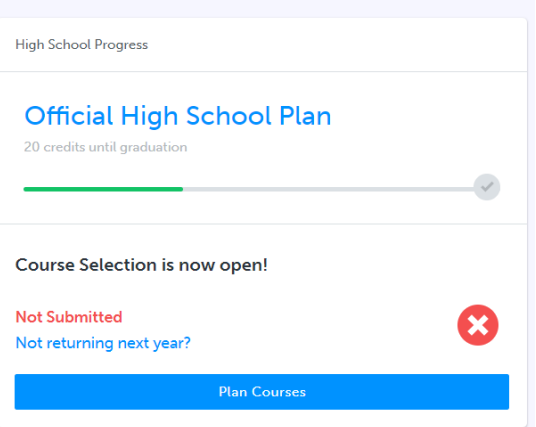

## **1) ADD COURSES FOR NEXT YEAR**

- In High School Planner, click **+ [Course]**.
- In the **Course Selection and Details** screen, explore the available courses.
- Click **Add Course** when you find the course you want.

*HINT***:** *The Graduation Indicator will help you keep track of your progress towards graduation. Click View Progress for a list of specific graduation requirements.*

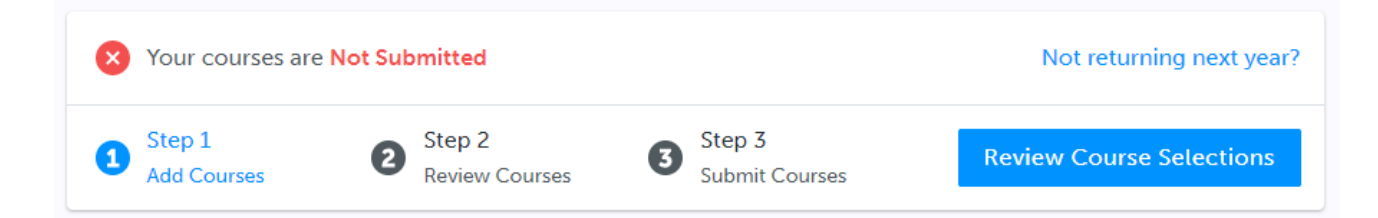

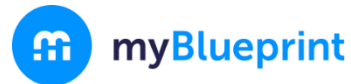

**2) REVIEW COURSES** – When you are ready to submit your course selections, click the blue **Review Course Selections** button and give your course selection one final look over.

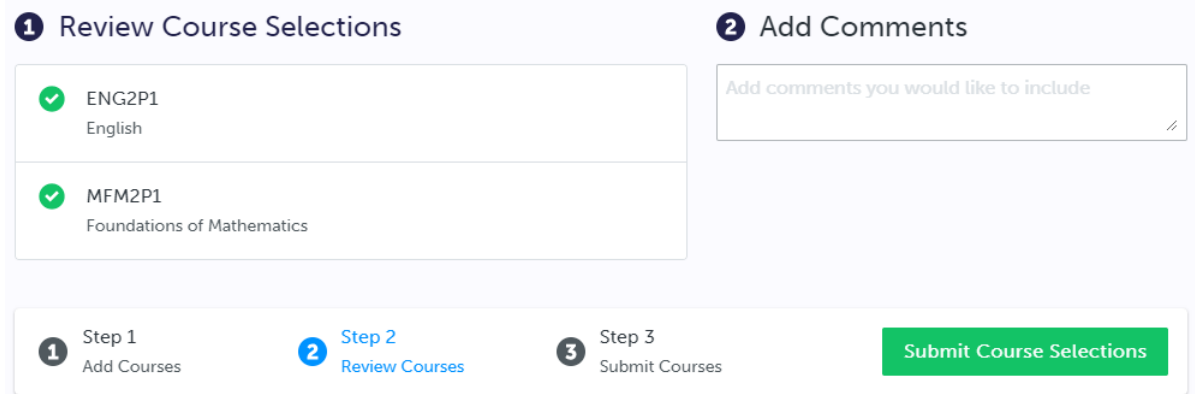

*NOTE: If available, you can use the "Add Comments" section to explain any issues to your guidance counsellor (i.e. taking the prerequisite in night school, or summer school)*

**3) SUBMIT COURSES** – Once you've carefully reviewed the **Details** page to ensure that you are meeting the requirements for the courses you have selected and that the courses that appear are correct, click on *Submit Course*  **Submit Course Selections** *Selections*. Please note that you will not be able to modify your course selections once submitted (unless your guidance counsellor re-allows submission)!

- **4) EMAIL PARENT APPROVAL/PRINT SIGN–OFF SHEET**  After submitting your course selections, depending on your school board you will either have to:
	- Click the blue **Send Approval Email** to email your parent/guardian to approve your course selections, or
	- Click the **Printer** button at the top right and return a signed copy by your parent to your counsellor or teacher

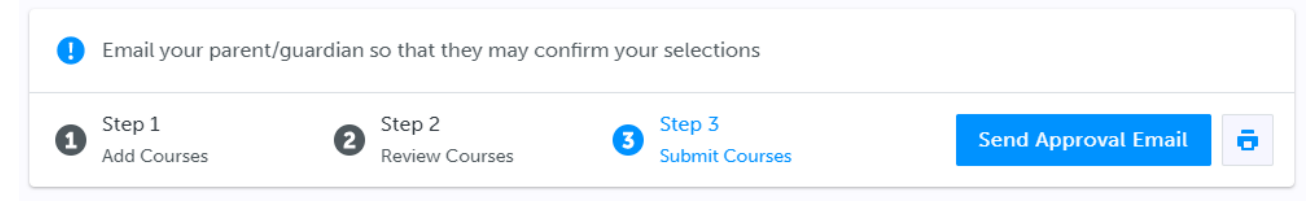

*NOTE: You can also access the sign-off sheet from the High School planner – if it doesn't show after you've clicked the Printer button next to the Resend Approval Email button, check the pop-up blocker settings for your web browser.*

**Resend Approval Email** σ

**YOU'RE DONE! \*If required, print and return a signed copy of your Course Selection Sign-Off Sheet** to your Counsellor or Teacher.

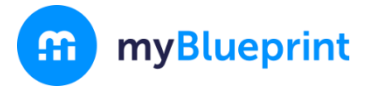

## ONLINE COURSE SELECTION GUIDE FOR STUDENTS

## **Not returning next year?**

1) From your **Dashboard**, click on the **Not returning next year?** button that appears in the High School Progress box.

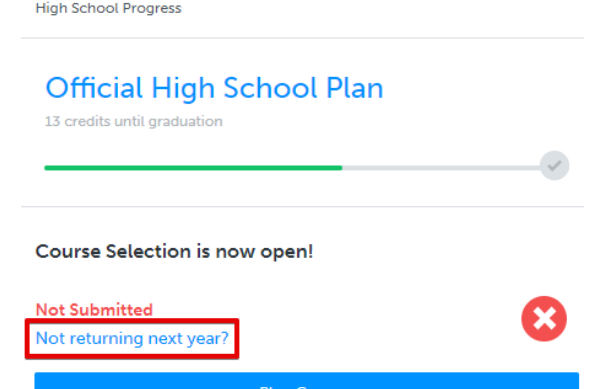

2) Select the option that suits your pathway and press confirm

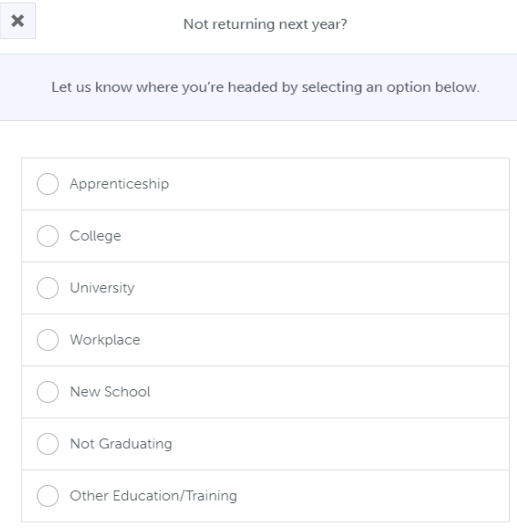